# EPM (End Point Monitor)

EPMセンサー用PCアラーム設定ツール

# 取扱説明書

- ・ あなたの安全を守るため、作業に入る前にこの取扱説 明書をよく読み、十分内容を理解すること。
- ・ この取扱説明書を必要なときすぐ読めるように、常に 所定の場所に保管すること。

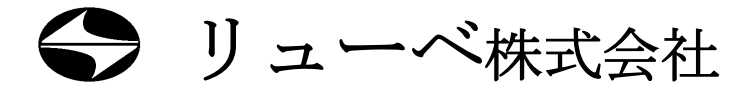

### ■本装置の用途について

EPMセンサーは、弊社潤滑システムの各バルブから機械本体 上の各給脂点に送られる潤滑剤の流れと機械部品の温度変化を 監視する装置です。

これ以外の用途には使用しないでください。

### ■本説明書に使用のマークについて

この説明書では、身体に障害を招く事故を防止するための安全 注意事項を以下のマークを付けて表示しています。これらのマ ークが付いた注意事項を必ず読み、完全に内容を理解してから 作業を始めてください。

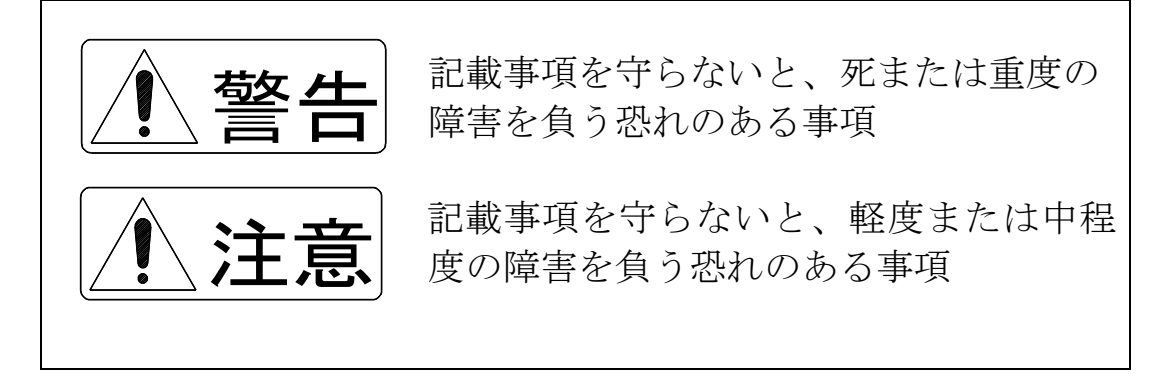

また、この説明書では、以下のマークが使われています。この 装置を正しくご使用いただくために、これらのマークが付いた 事項を必ずお読みください。

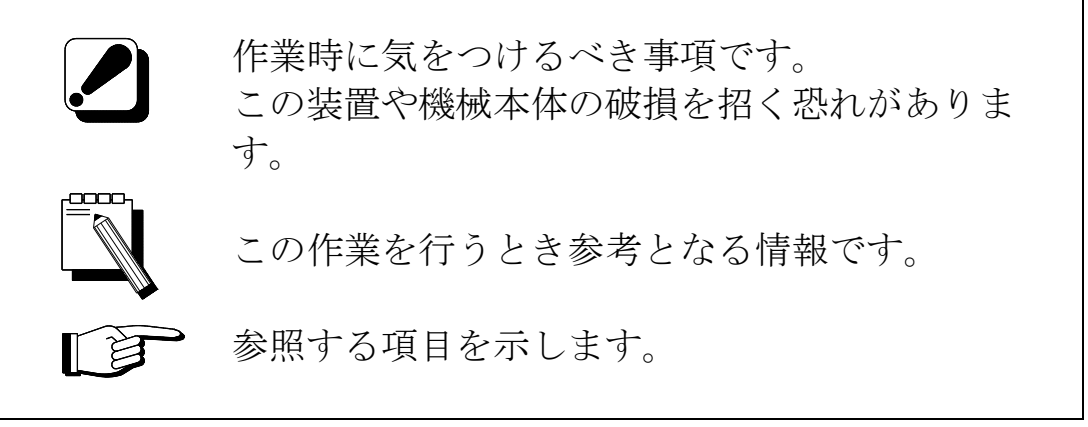

### ■問い合わせ先

この説明書の内容について質問や不明点がありましたら、下記 までお問い合わせください。

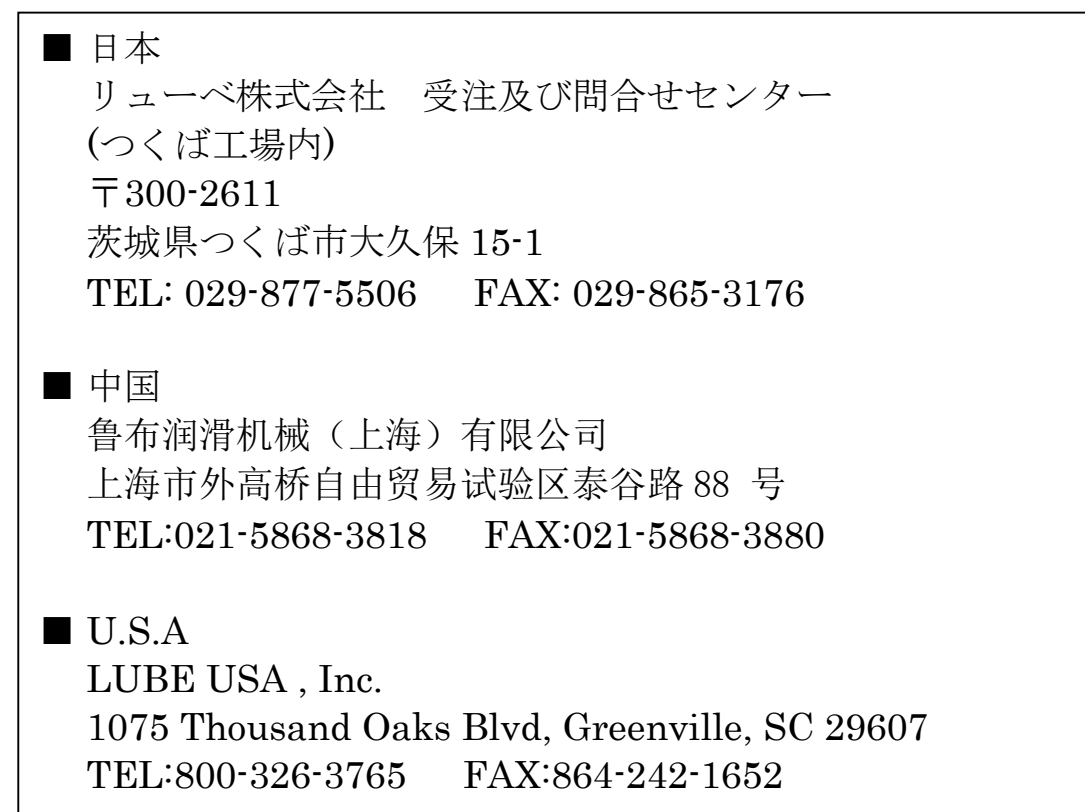

■仕様変更について

装置の改良にともない、この説明書に記載されている説明や図 が実際の装置と多少異なることがありますので、あらかじめご 了承ください。

### ■装置の転売/貸与について

装置を転売したり貸与する場合は、この説明書及び装置納入時 に添付されていた書類一式を装置とともにお渡しください。

■装置/グリースの廃棄について

装置またはグリースを廃棄する場合は、国と地方の定める法 律・規則に従って処理してください。

# 目次

۰

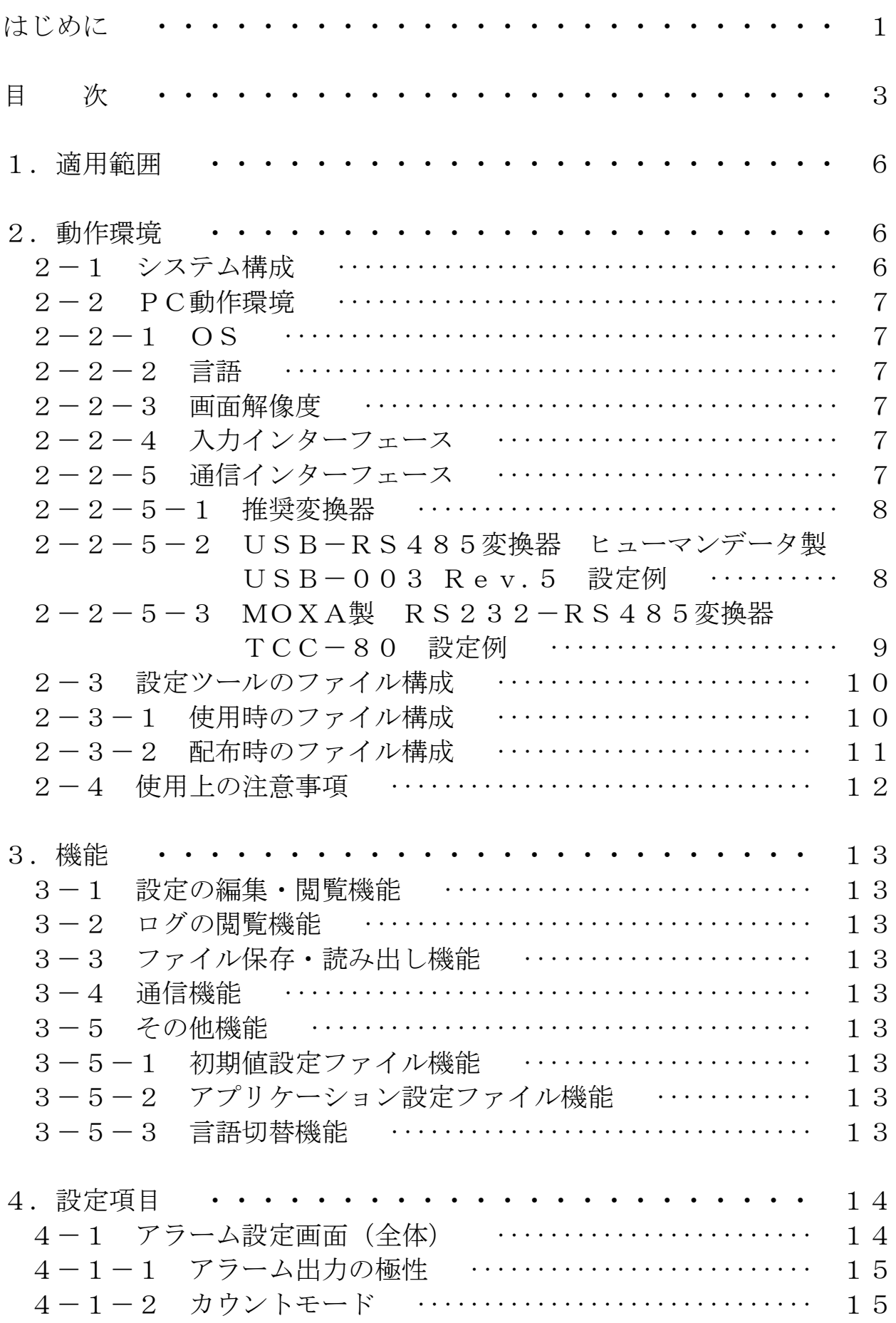

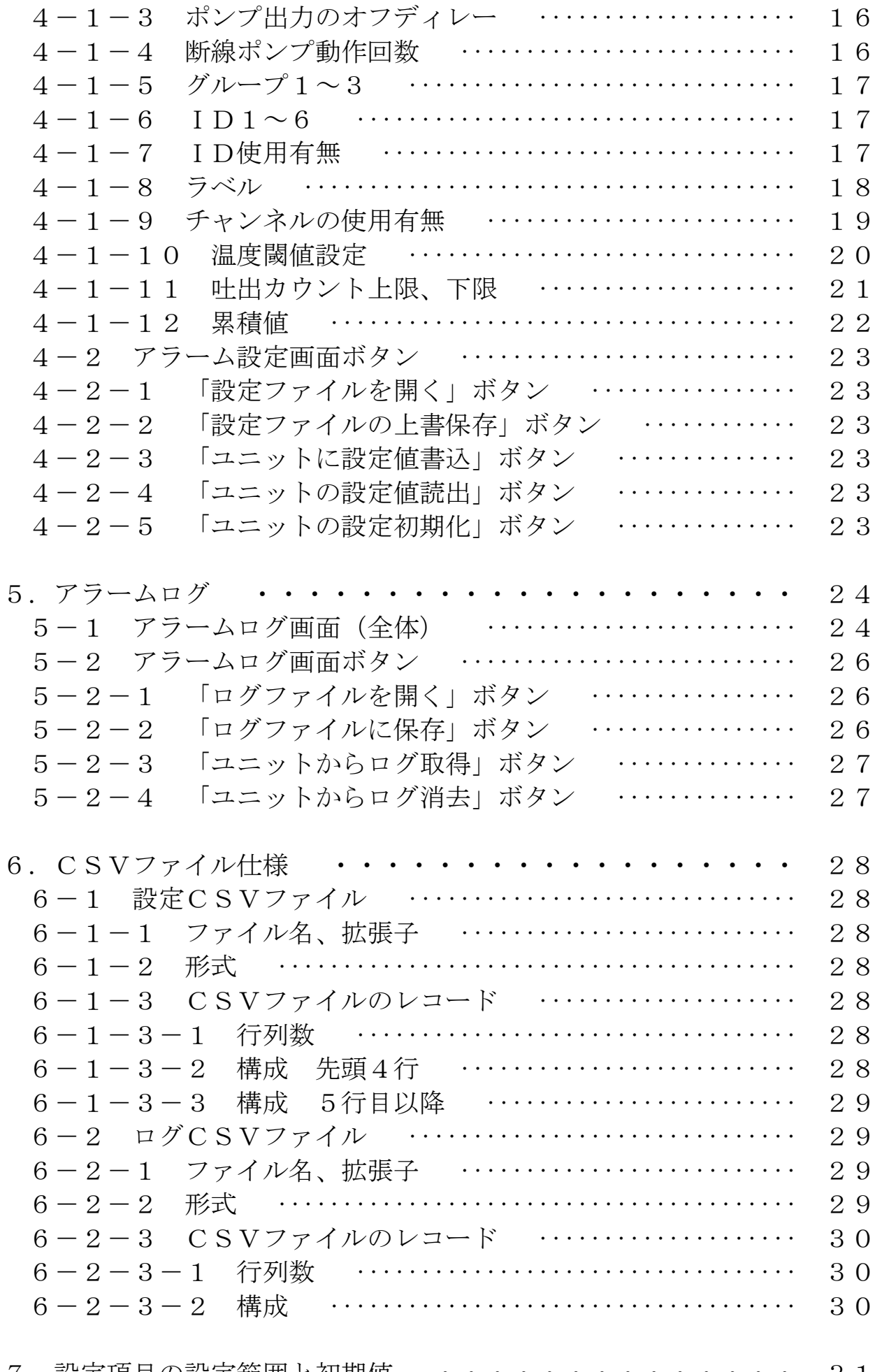

7.設定項目の設定範囲と初期値 ・・・・・・・・・・・・・・ 31

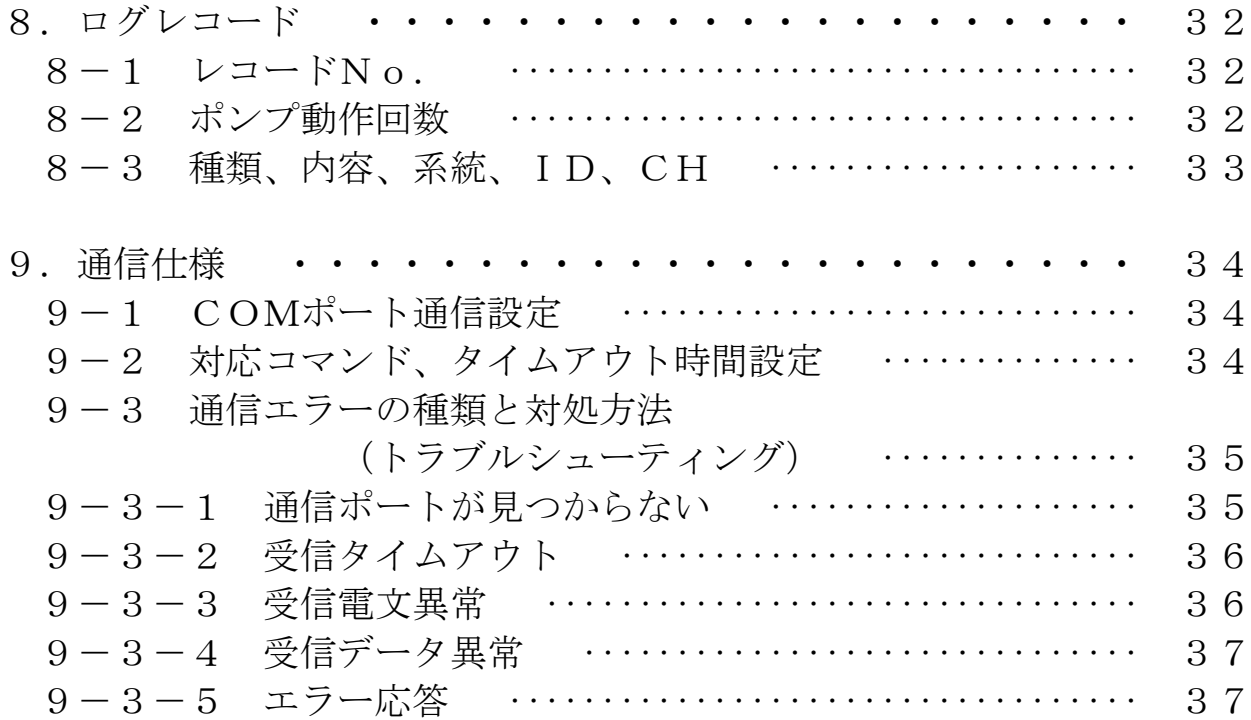

# 1.適用範囲

EPMセンサ用リモート入力装置のPCアラーム設定ツールに適用します。 PC設定ツールは、中継基板ユニットの設定及びログの取得・保存を行う ソフトウェアです。

# 2.動作環境

### 2-1 システム構成

中継基板ユニットの上位通信I/FとPCをRS485変換器経由で接続 します。

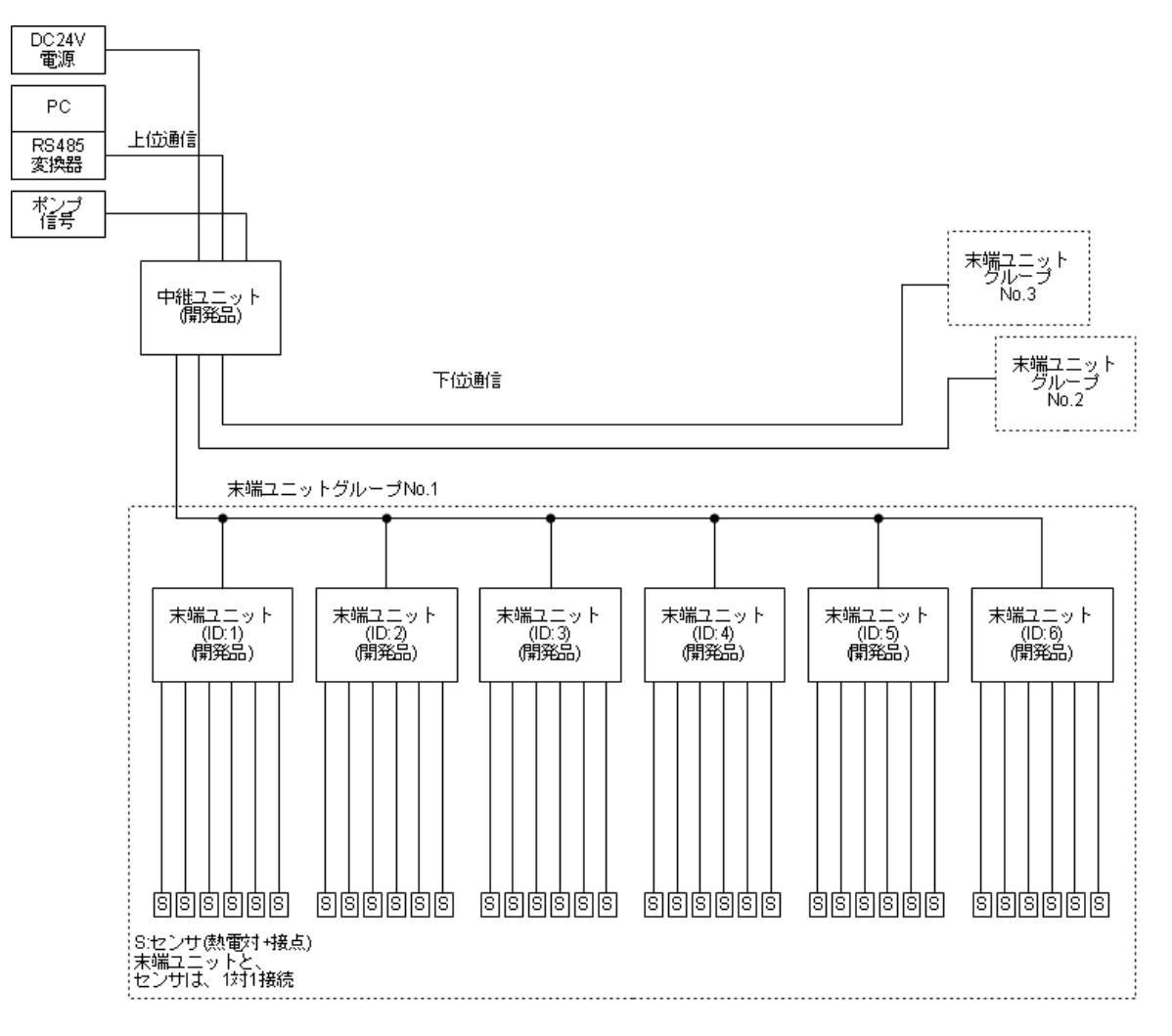

#### システム構成図

#### $2-2-1$  OS

MS-Windows 7

MS-Windows 8/8.1 (デスクトップ環境(モバイル端末除く)) MS-Windows 10 (デスクトップ環境(モバイル端末除く)) 但し、.NET Framework 4.6.1 以上が動作する環境

#### $2-2-2$  言語

日本語、英語

ただし、OS が使用言語をサポートしている必要があります。 サポートされていない場合は、OS が関与するメッセージボックスの表示な どで設定と異なる言語が表示されたり、フォントが存在せず文字ができな かったりなどの問題が発生する場合あります。

#### $2-2-3$  画面解像度

1024 x 800 ドット以上を推奨

#### 2-2-4 入力インターフェース

マウス、キーボード

#### 2-2-5 通信インターフェース

通信仕様(8 章)に適合した2線式RS485インターフェースが必要です。 OSにCOMポートとして認識される必要があります。

変換器は、次の設定を行う必要があります。 回線:2線式RS485 終端抵抗:あり PCからの送信時に送信データを受信しない設定:あり

#### $2-2-5-1$  推奨変換器

使用にあたっては実環境で事前に動作検証を行ってください。 変換器がお客様の使用PC環境に対応していることを確認ください。

USB ポートに接続する場合

USB-RS485 変換器 ヒューマンデータ製 USB-003 Rev.5 仮想 COM ドライバをインストールしてください。

RS232 ポートに接続する場合

RS232-RS485 変換器 MOXA 製 TCC-80/80I シリーズ 通信仕様(8章)に適合した PC 内蔵の RS232 インターフェースとの組み 合わせもしくは通信仕様(8 章)に適合した市販の USB-RS232 変換器との 併用が可能です。

#### 2-2-5-2 USB-RS485 変換器 ヒューマンデータ製 USB-003 Rev.5 設定例

DIP スイッチを写真の様に設定してください。

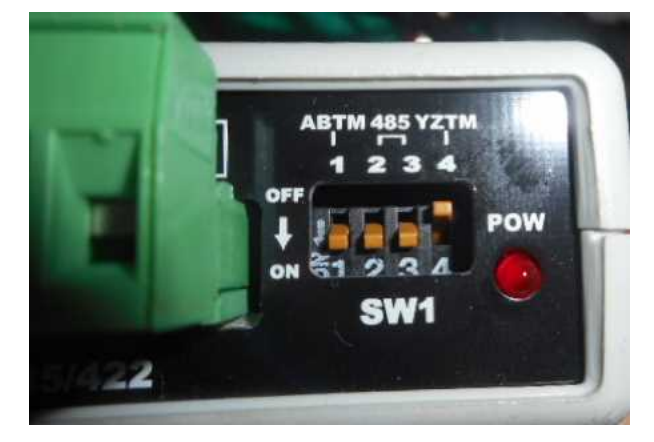

SW1-1: ON SW1-2: ON SW1-3: ON SW1-4: OFF

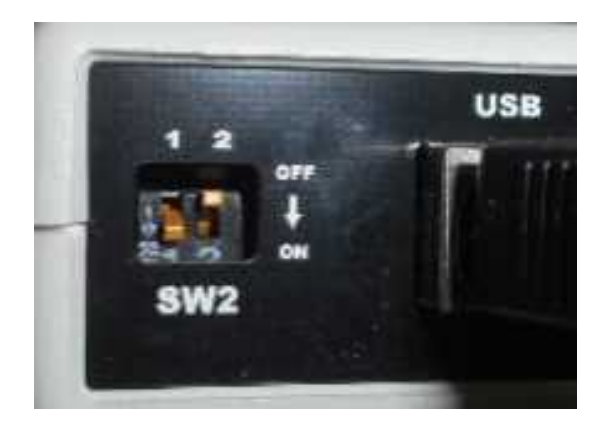

SW2-1: ON SW2-2: OFF DIP スイッチを写真の様に設定してください。

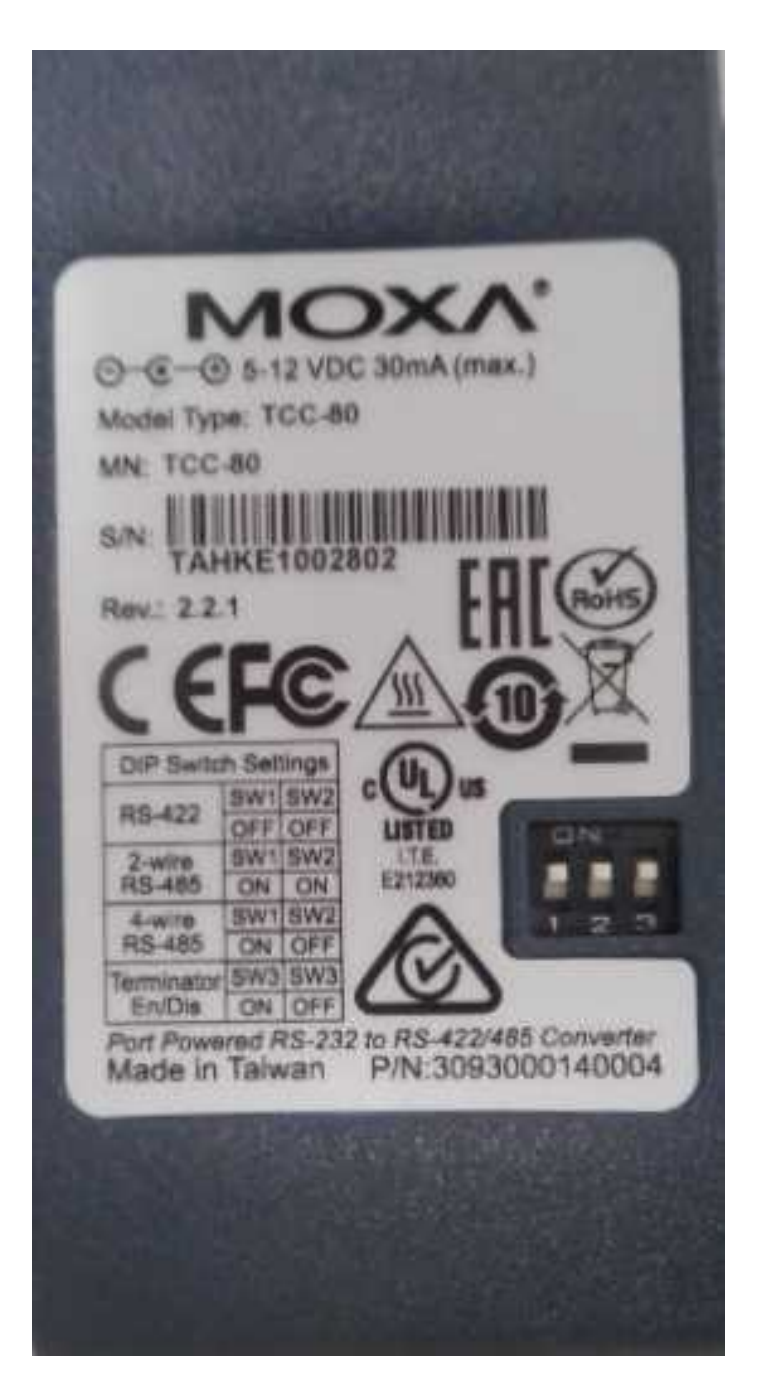

SW1: ON SW2: ON SW3: ON

# 2-3 設定ツールのファイル構成

#### 2-3-1 使用時のファイル構成

#### 本設定ツールは、次のフォルダとファイルで構成されます。

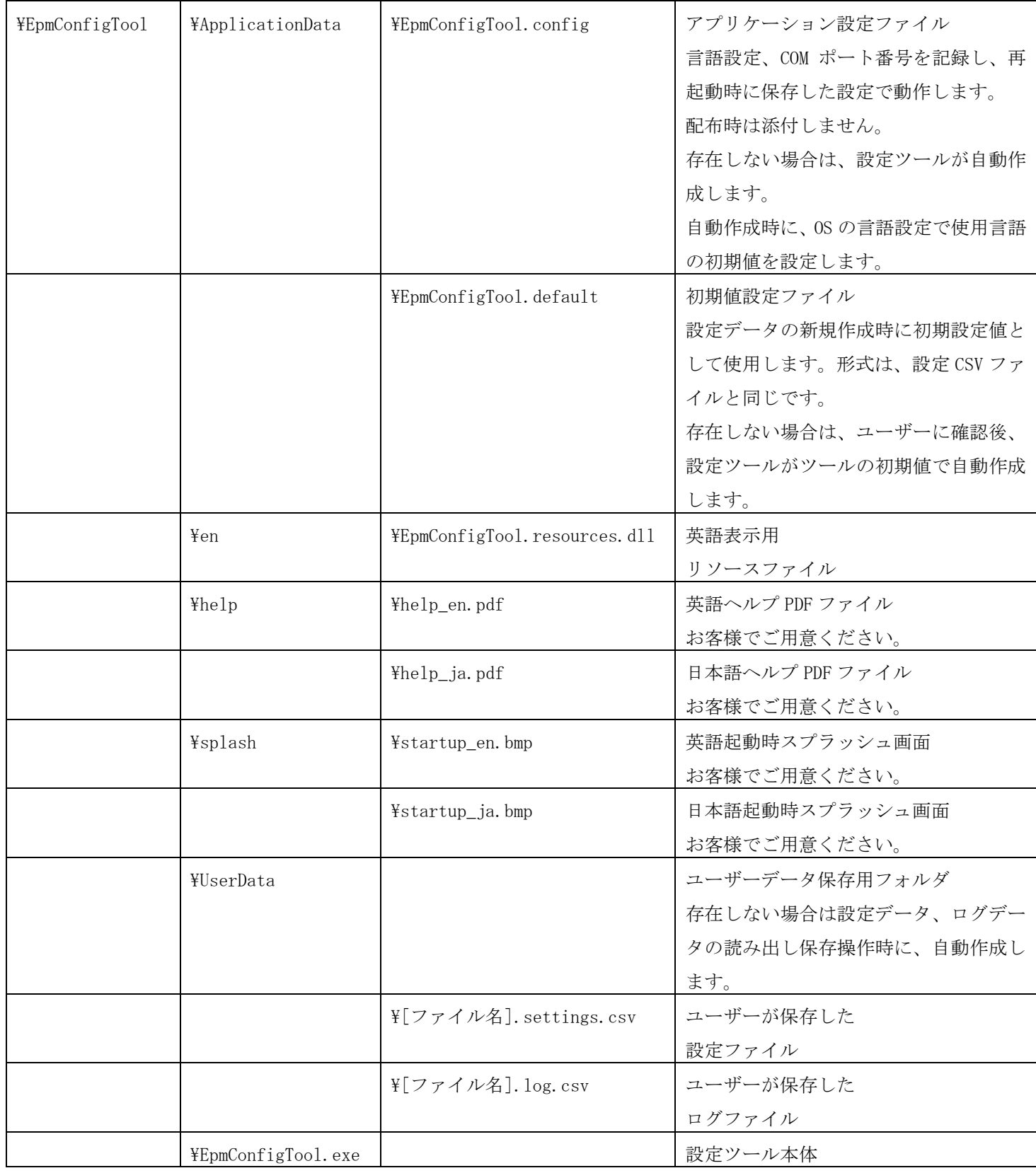

使用時ファイル構成

#### 2-3-2 配布時のファイル構成

本設定ツールは、次のフォルダとファイル構成で配布します。

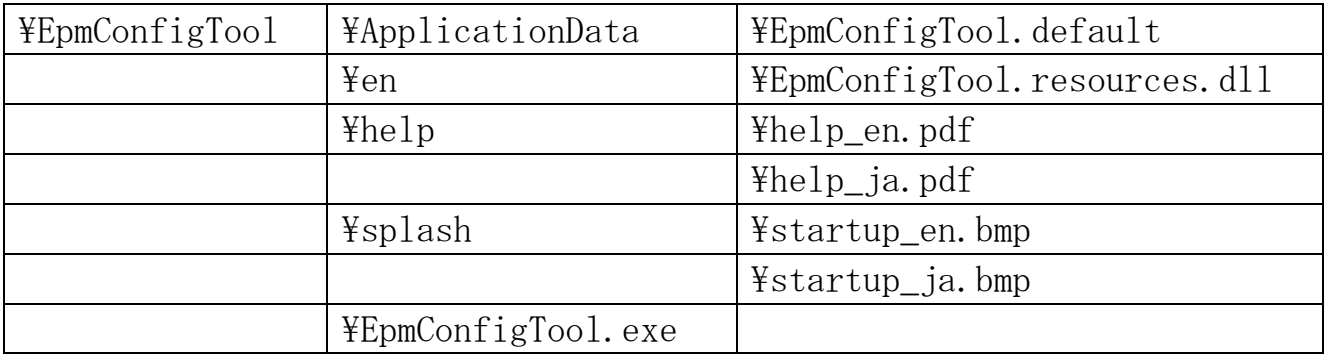

#### 配布時ファイル構成

EpmConfigTool.config ファイルは、あらかじめ配布しないでください。本 ファイルには、言語設定が保存されており、設定ツールはその設定言語で 起動します。本ファイルが存在しない場合、設定ツールは、本ファイルを 自動作成しますが、このとき、OS の使用言語にあわせた言語を設定します。

ヘルプファイルを格納しない場合は、メニューでヘルプを選択したときに、 エラーメッセージが表示されます。

スプラッシュ画面の BMP ファイルを格納しない場合は、スプラッシュ画面 は表示されません。

### 2-4 使用上の注意事項

ユーザーは、設定ファイル、ログファイルなど設定ツールが使用するファ イルを編集しないでください。誤編集した場合の動作は保証できません。

設定データを編集する場合は、必ずバックアップを取ってください。

設定ツールが操作中のファイルを他のアプリケーションで操作しないでく ださい。

操作した場合は、設定ツールが正常に動作できなくなり、データが失われ る可能性があります。

取扱説明書記載のOSにより発生するメッセージはOSにより異なる場合が あります。

取扱説明書記載の表示は、OS や OS の設定により異なる場合があります。

## 3.機能

### 3-1 設定の編集・閲覧機能

中継基板ユニットのアラーム機能に対する設定の編集・閲覧ができます。

### 3-2 ログの閲覧機能

中継基板ユニットのログを閲覧できます。

# 3-3 ファイル保存·読み出し機能

設定、ログは、CSVファイルに保存・読み出しができます。

### 3-4 通信機能

中継基板ユニットと通信する機能を備えており、次の操作ができます。

- ・中継基板ユニットの設定の書き込み、読み出し
- ・中継基板ユニットの設定の初期化(工場出荷設定)
- ・中継基板ユニットのログの読み出し
- ・中継基板ユニットのログの消去

### 3-5 その他機能

#### 3-5-1 初期値設定ファイル機能

初期値設定ファイルにより、PC設定ツール上の新規設定作成時の初期値 を変更できます。

#### 3-5-2 アプリケーション設定ファイル機能

言語、通信ポートの設定を保存し、次回起動時に使用します。

#### 3-5-3 言語切替機能

日本語と英語をサポートしており、切替できます。

# 4.設定項目

# 4-1 アラーム設定画面(全体)

起動時選択画面で動作選択後、設定画面が表示されます。 本画面で中継基板ユニットの設定を行います。

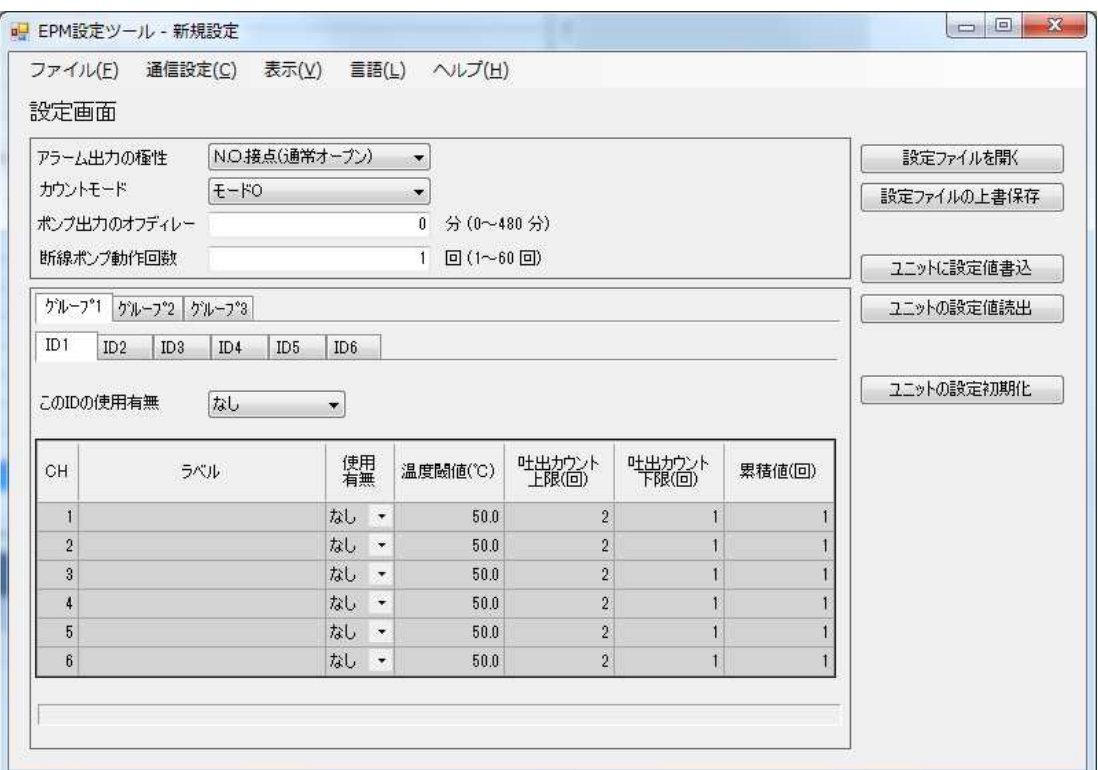

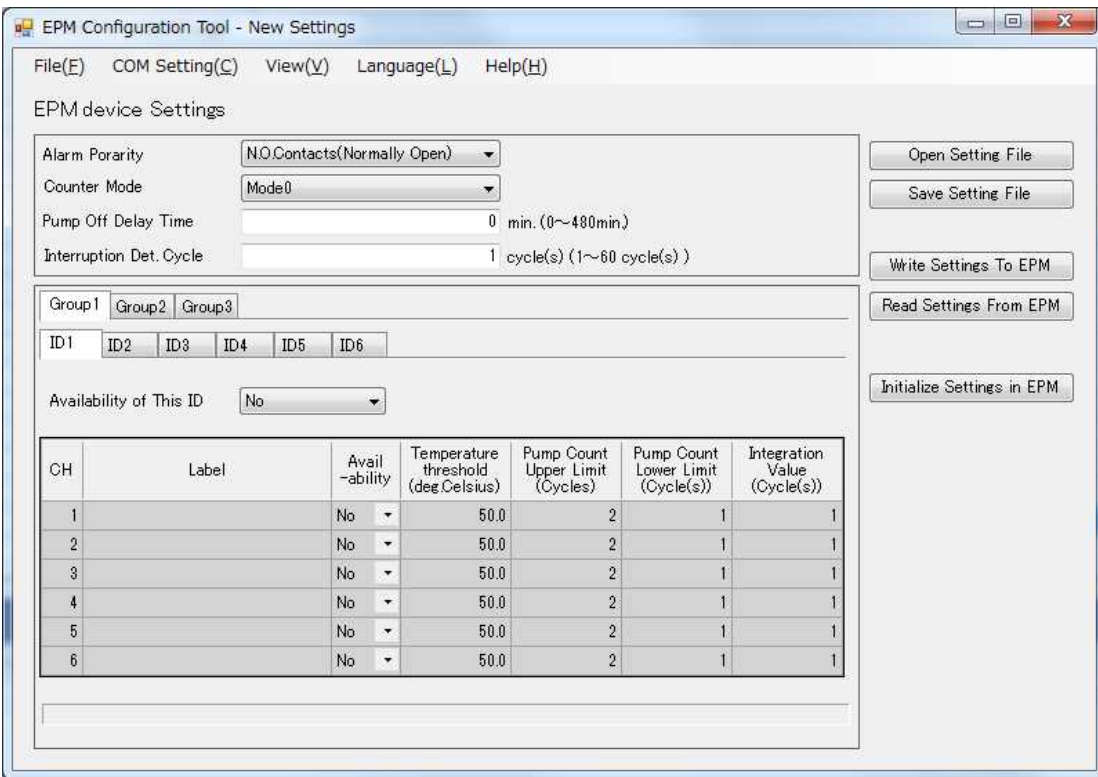

### 4-1-1 アラーム出力の極性

中継基板ユニットのアラーム出力の極性 (N.O.接点、N.C.接点) をリスト から選択してください。

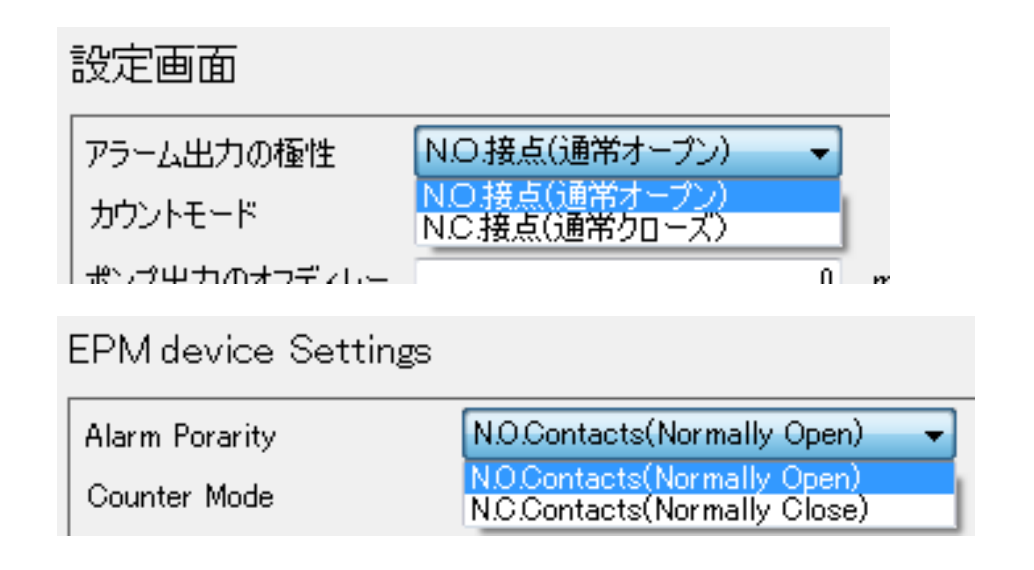

#### 4-1-2 カウントモード

カウントモードはモード0にしてください。

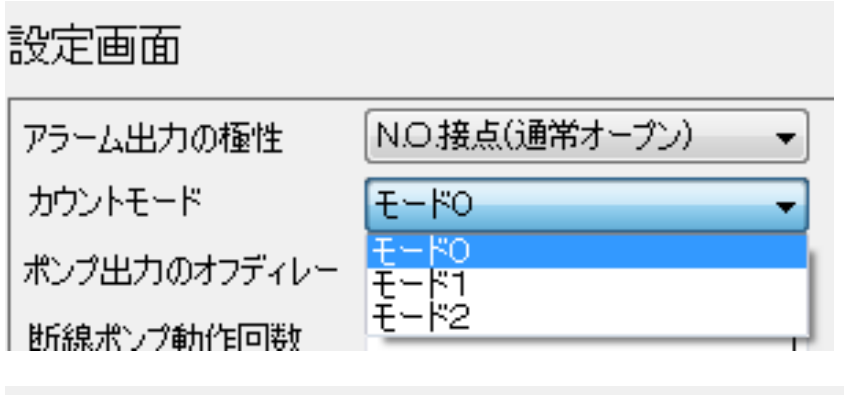

### **EPM** device Settings

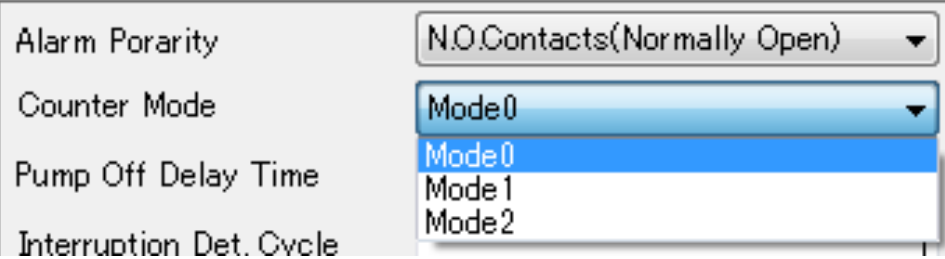

#### 4-1-3 ポンプ出力のオフディレー

ポンプ出力のオフディレー値をキーボードから入力してください。 ポンプ出力のオフディレー!  $0 - \hat{\Theta}$  (0~480分).

Pump Off Delay Time

 $0 \text{ min.} (0 \sim 480 \text{ min.})$ 

範囲外の設定をした場合は、元の値に戻します。警告のためセルを黄色表 示にします。

黄色表示は次の場合に元にもどります。

再度テキストボックスを選択し範囲内の値で確定した場合、言語を切替た 場合、設定値をファイルや中継ユニットから読み込みした場合、設定値を 新規作成した場合

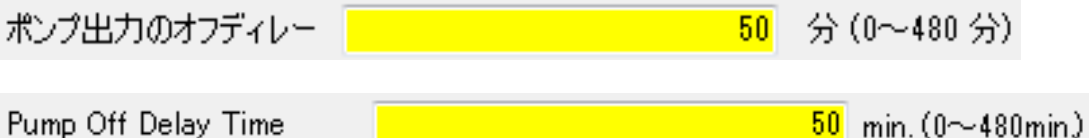

#### 4-1-4 断線ポンプ動作回数

断線ポンプ動作回数をキーボードから入力してください。

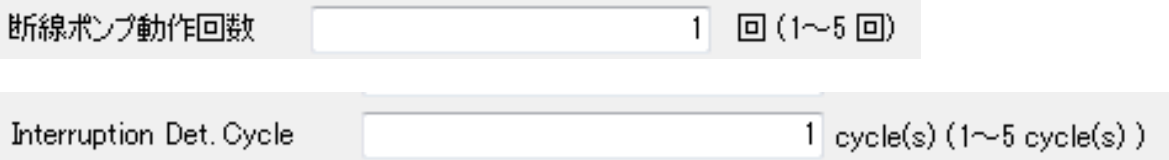

範囲外の設定をした場合は、元の値に戻します。警告のためセルを黄色表 示にします。

黄色表示の仕様は、ポンプ出力のオフディレーと同じです。

#### $4-1-5$  グループ $1\sim$ 3

設定を行う末端基板ユニットのグループを指定してください。 設定表示が対象グループのものに切り替わります。

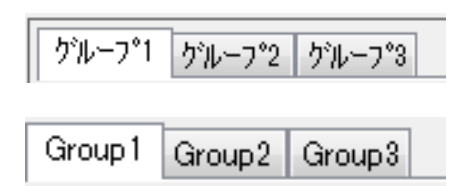

#### $4-1-6$  ID1~6

設定を行う末端基板ユニットの ID を指定してください。 設定表示が対象 ID ものに切り替わります。

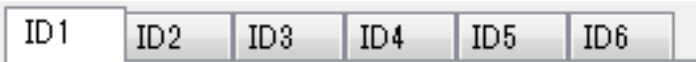

#### 4-1-7 ID使用有無

選択しているグループの指定した ID の末端基板ユニットに対して、 使用有無をリストから設定してください。

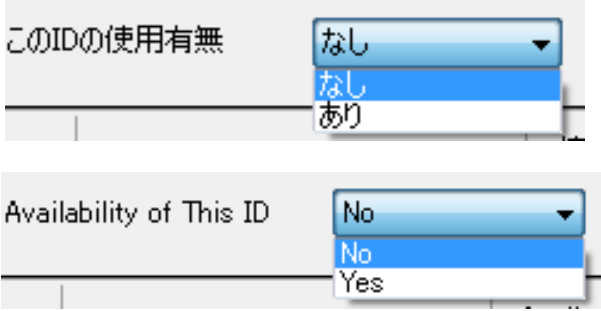

指定 ID の末端基板ユニット内の各 CH に対してラベルを登録できます。 このラベルは、設定ファイルに記録されるのみで中継基板ユニットには記 録できません。

ラベルは、16 文字以内です。

ダブルクオーテーションとカンマは使用できません。入力した場合はこれ らの文字を無視します。

入力セルをクリックすると表の下部に設定範囲が表示されます。

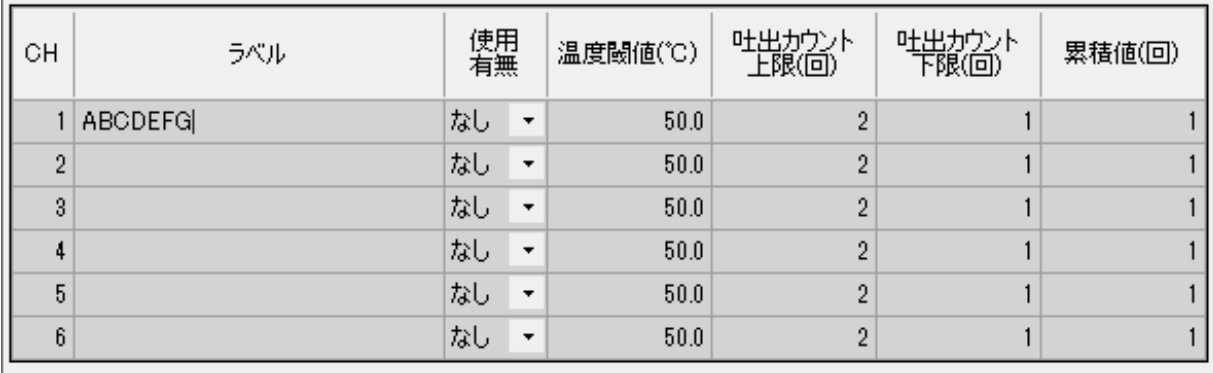

「チャンネルの説明を16文字以内で設定してください。[" ][.]の記号は使用できません。

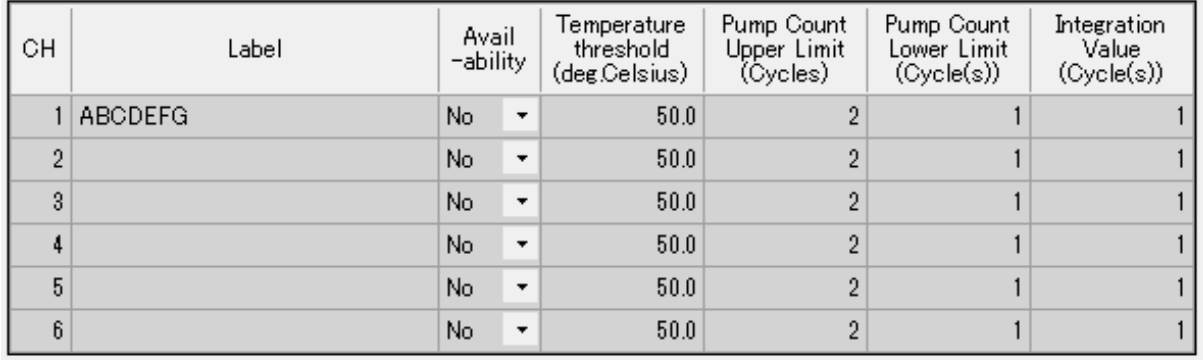

[Set comments for the channel within 16 characters. Character [¥"][,] cannot be used.

#### 4-1-9 チャンネルの使用有無

該当チャンネルの使用有無を設定します。 ID の使用有無があり設定でかつチャンネルの使用有無がありの場合は、 該当チャンネルの行が白色表示になります。 それ以外は灰色表示になりますが、編集は可能です。

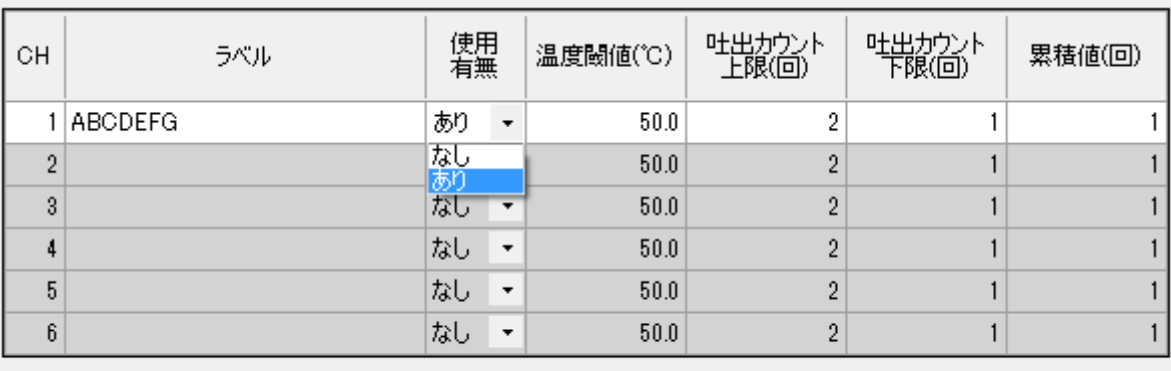

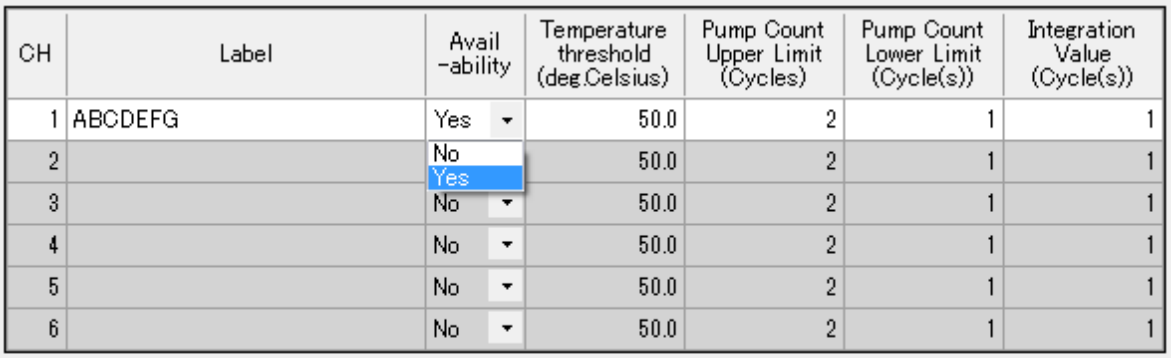

#### $4-1-10$  温度閾値設定

該当チャンネルの温度閾値を設定します。 入力セルをクリックすると表の下部に設定範囲が表示されます。

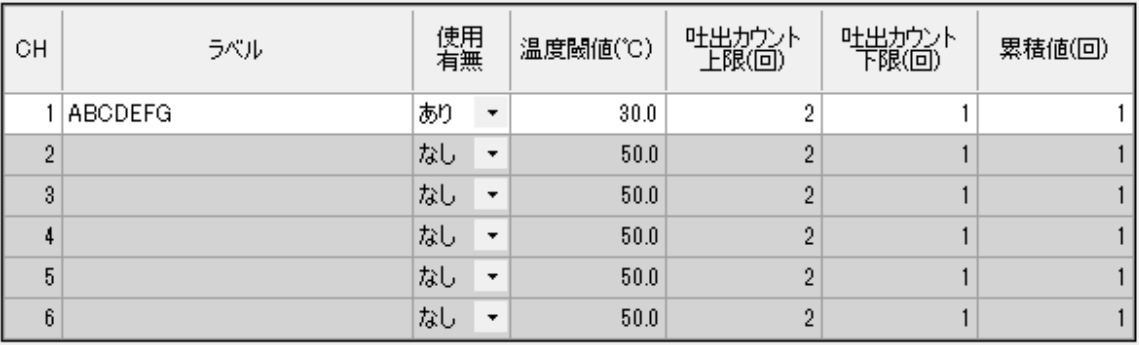

|温度閾値を -20.0 ~ 100.0 の範囲で設定してください。

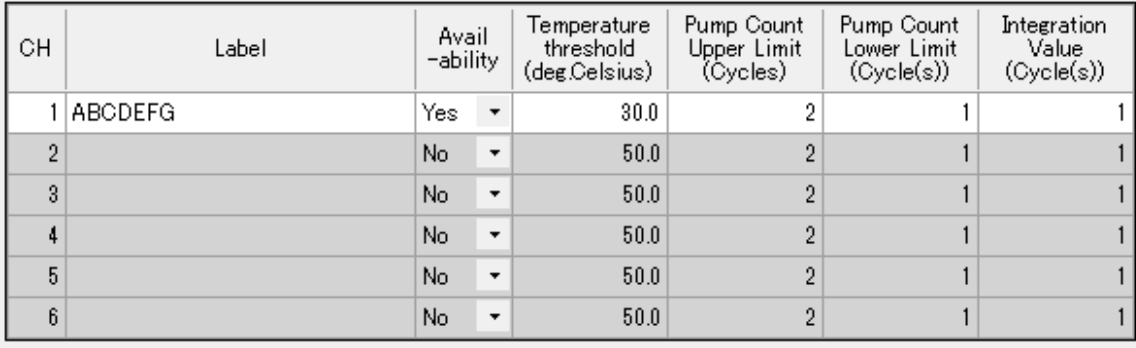

Set temperature threshold value in the range from -20.0 to 100.0.

範囲外の設定をした場合は、元の値に戻します。警告のためセルを黄色表 示にします。このとき、セルの選択カーソルと重なっている場合は、文字 を赤色にします。

黄色表示は次の場合に元にもどります。

再度テキストボックスを選択し範囲内の値で確定した場合、グループや ID を切り換えた場合、言語を切替た場合、設定値をファイルや中継基板ユニ ットから読み込みした場合、設定値を新規作成した場合

以下は、マイナス 30 を入力した結果、以前の値プラス 30 に戻り黄色表示 になった場合の例です。

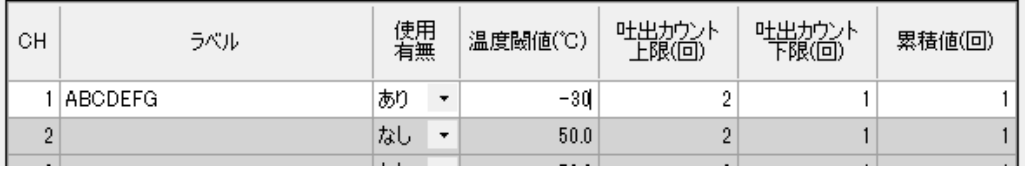

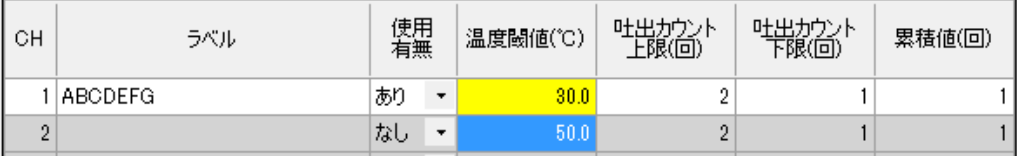

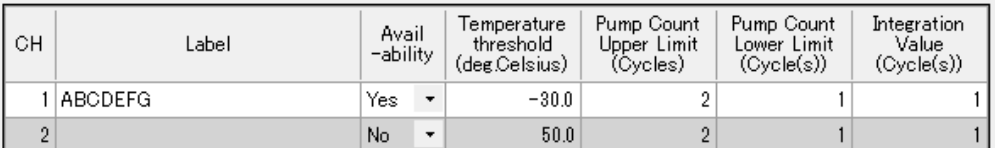

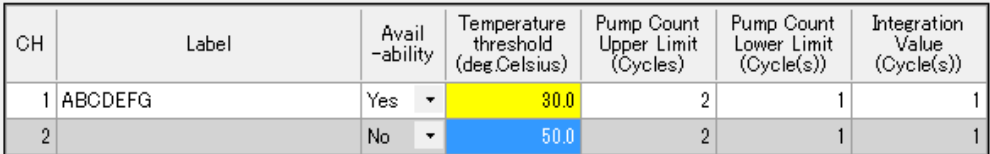

#### 4-1-11 吐出カウント上限、下限

吐出カウント上限値、下限値を設定します。

入力セルをクリックすると表の下部に設定範囲が表示されます。

上限値 > 下限値となるように設定してください。

設定範囲や大小関係の制限に違反した場合は、設定値を元に戻し、黄色表 示になります。

黄色表示の仕様は、温度閾値の項目と同じです。

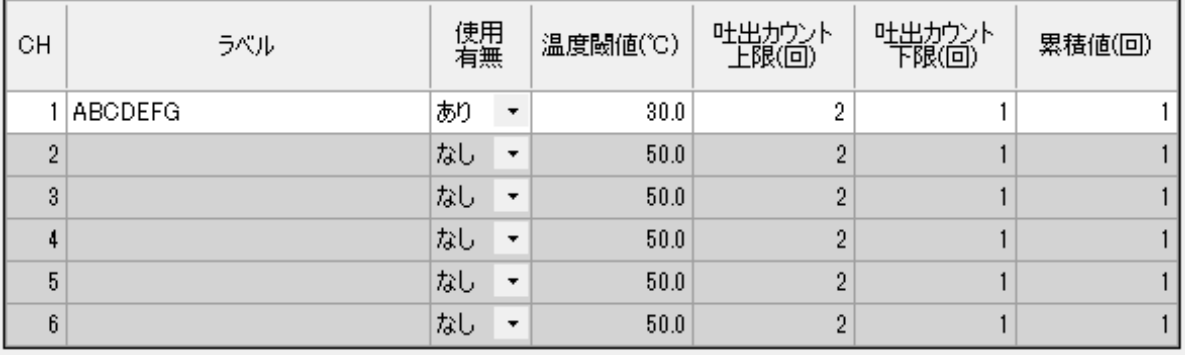

|吐出カウント上限値を2~99999999 の範囲でかつ吐出カウント下限値より大きい値で設定してください。

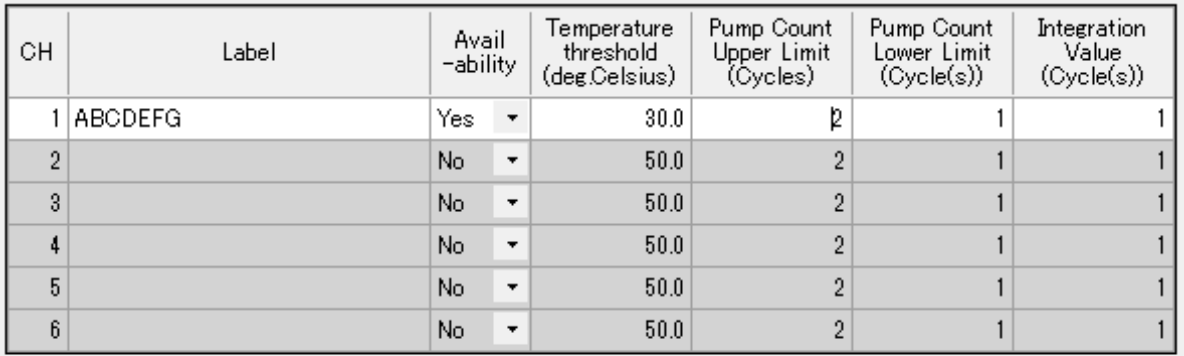

Set upper limit value in the range from 2 to 99999999. It shall be greater than the setting of lower limit value.

下限値のセルを選択時のメッセージ表示

|吐出カウント下限値を 1~99999998の範囲でかつ吐出カウント上限値より小さい値で設定してください。

Set lower limit value in the range from 1 to 99999998. It shall be smaller than the setting of upper limit value.

#### 4-1-12 累積値

累積値を設定します。

入力セルをクリックすると表の下部に設定範囲が表示されます。 設定範囲の制限に違反した場合は、設定値を元に戻し、黄色表示になりま す。

黄色表示の仕様は、温度閾値の項目と同じです。

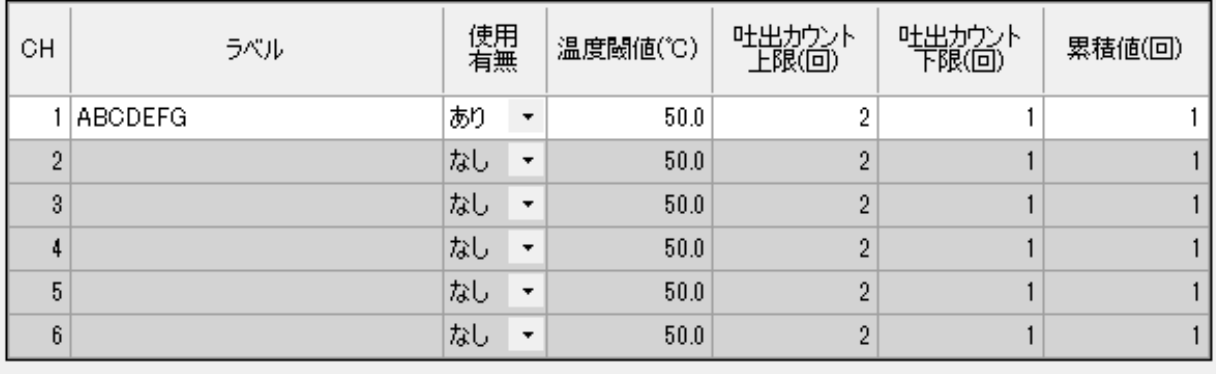

|累積値を1~5の範囲で設定してください。

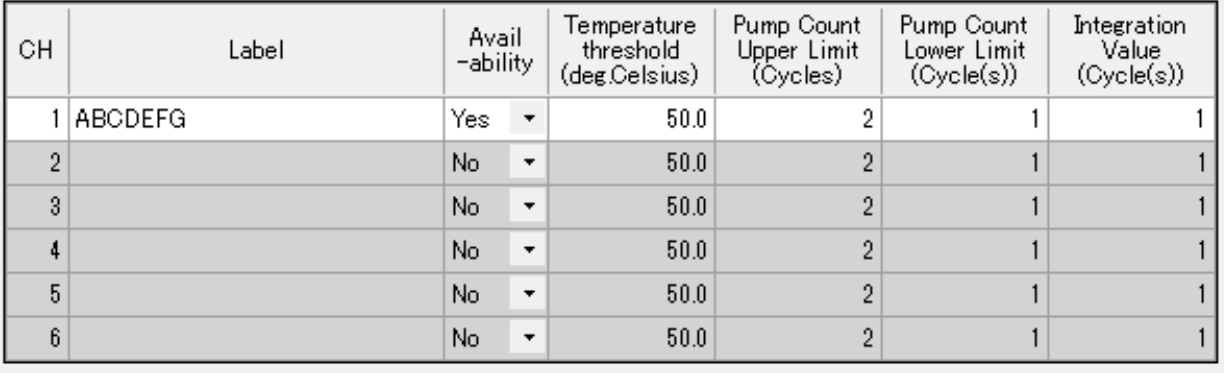

Set integration limit value in the range from 1 to 5.

### 4-2 アラーム設定画面ボタン

#### 4-2-1 「設定ファイルを開く」ボタン

ファイルメニューの設定ファイルを開くと同じ動作になります。

#### 4-2-2「設定ファイルの上書保存」ボタン

ファイルメニューの設定ファイルの上書き保存と同じ動作になります。

#### 4-2-3 「ユニットに設定値書込」ボタン

中継基板ユニットに設定値を保存します。

書き込みは、中継基板ユニットに通信でコマンドを発行することで行いま す。

#### 4-2-4 「ユニットの設定値読出」ボタン

中継基板ユニットから設定値を読み出します。

#### 4-2-5 「ユニットの設定初期化」ボタン

中継基板ユニットの設定を初期化(工場出荷設定)します。

# 5-1 アラームログ画面(全体)

アラームログを表示・保存するための画面です。 メニュー→表示→ログ画面を選択して表示を切り替えます。

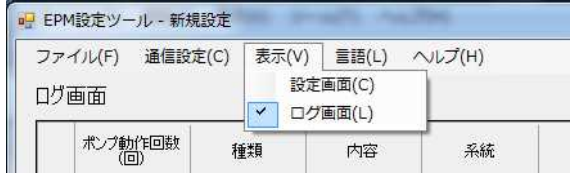

アラームログファイルの保存は、設定ファイルの保存とは無関係です。設 定ファイルを保存してもアラームログファイルは保存されません。アラー ムログを保存する場合は、必ずこの画面でログをファイルに保存する操作 をしてください。

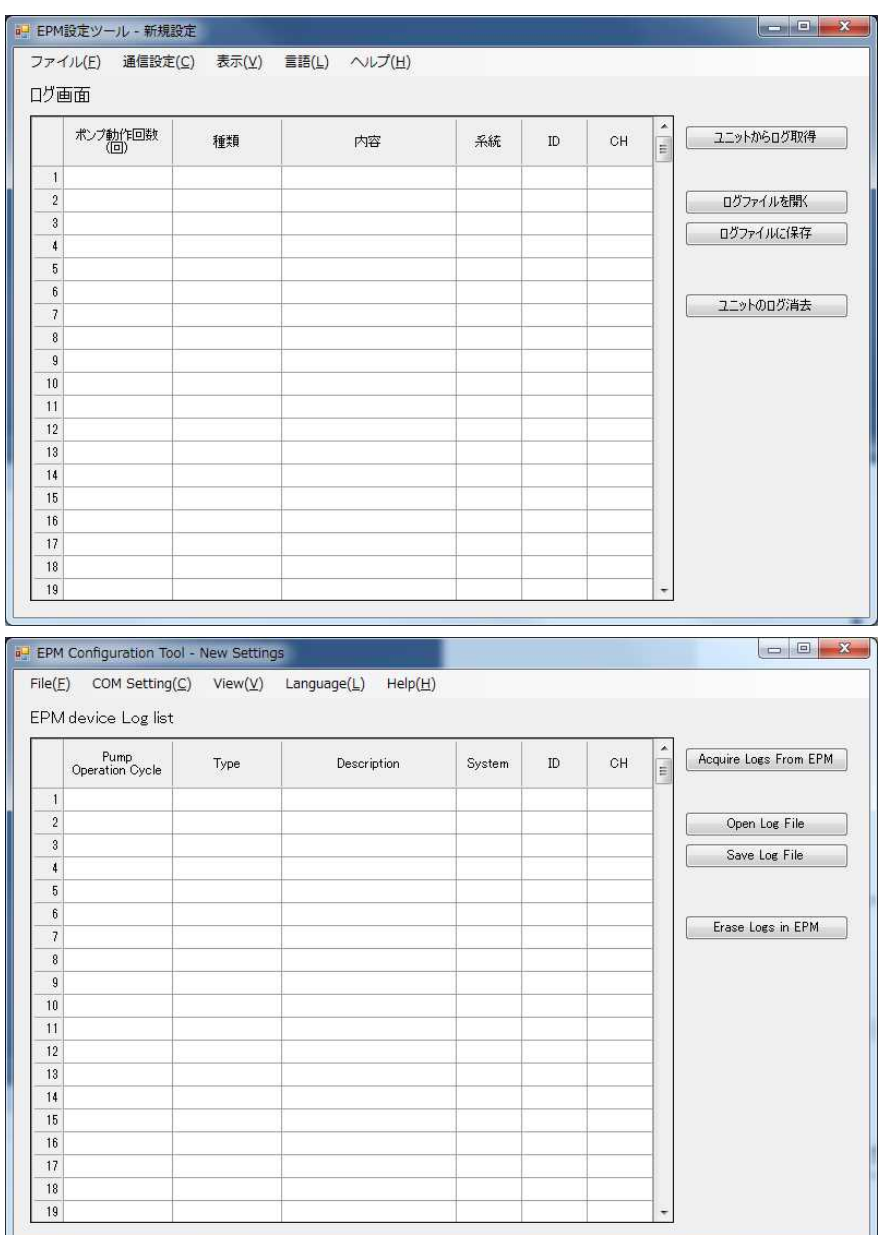

アラームログ画面では、ウインドウの長さを長くすることができます。 ウィンドウ外のデータはスクロールバーを操作することで閲覧できます。

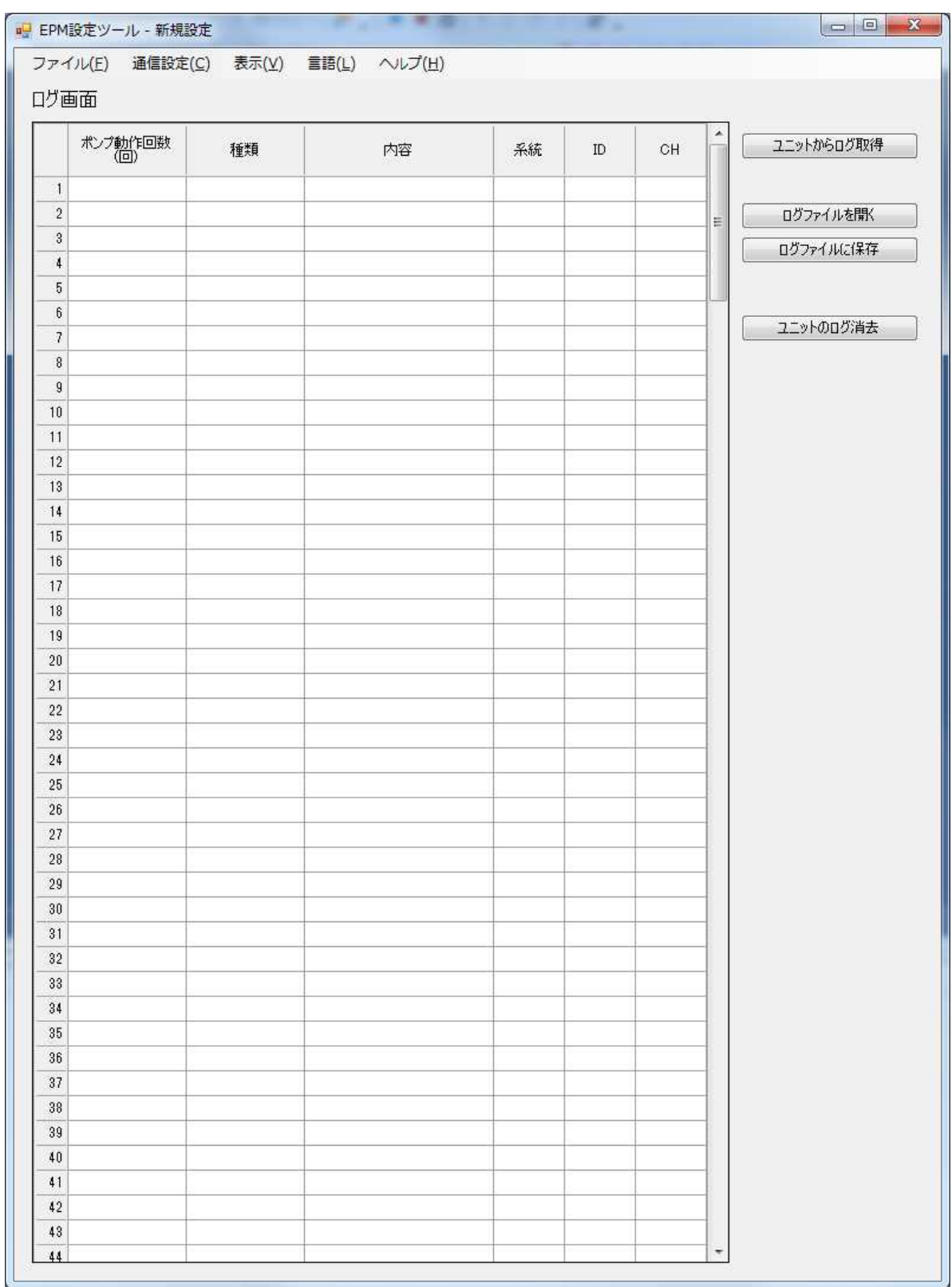

### 5-2 アラームログ画面ボタン

#### 5-2-1 「ログファイルを開く」ボタン

以前保存したアラームログファイルを開きます。

#### 5-2-2 「ログファイルに保存」ボタン

ファイル名を指定してアラームログファイルを保存します。 ファイル名は、自動的に次の例のとおり設定されますが、変更可能です。

例) 2019 年 6 月 3 日 19 時 50 分 08 秒にログデータを保存操作した場合 ファイル名は、

ULOG\_2019\_06\_03\_19\_50\_08.csv

ファイル名を指定し、「保存」を押すと保存します。 「キャンセル」を押すと元の画面に戻ります。

拡張子を付けずにファイル名を指定した場合は、規定の拡張子で保存しま す。

拡張子を付けてファイル名を指定した場合は、その拡張子で保存します。

#### 5-2-3 「ユニットからログ取得」ボタン

中継基板ユニットからアラームログデータを取得します。 取得したアラームログが表示されます。

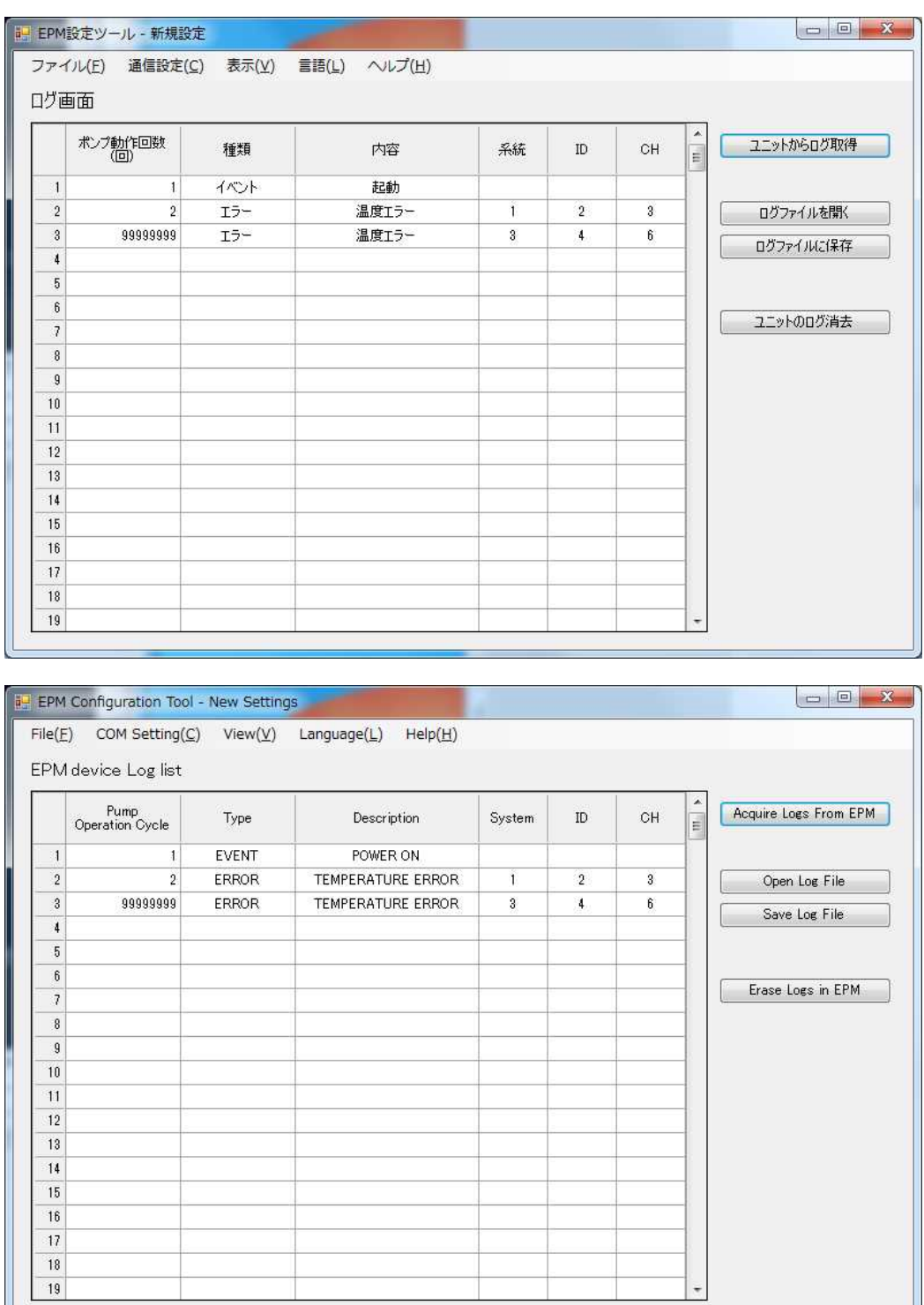

#### 5-2-4 「ユニットのログ消去」ボタン

中継基板ユニット内のログデータを消去します。

# 6.CSVファイル仕様

### 6-1 設定CSVファイル

#### 6-1-1 ファイル名、拡張子

ファイル名:任意の名前で保存することができます。 規定拡張子:.settings.csv

#### $6-1-2$  形式

設定データは CSV ファイルで保存します。 EXCEL にて閲覧・保存が可能な形式にしています。

言語設定に応じて日本語もしくは英語で保存します。 読み出しは言語設定に関係なく日本語でも英語でも読み出しします。

CSV 形式:カンマ区切り(ダブルクオーテーションなし) 漢字コード:SJIS

#### 6-1-3 CSVファイルのレコード

#### $6-1-3-1$  行列数

列数:10, 行数:113 行

#### 6-1-3-2 構成 先頭4行

日本語

断線ポンプ動作回数.1,回,,,,,, アラーム出力の極性,N.O.接点出力,,,,,,,, カウントモード,0,回,,,,,,, ポンプ出力のオフディレー,0,(分),,,,,,,

#### 英語

Pump Operation Cycle Limit, 1, Cycles, Alarm Polarity, Normally Open, Counter Mode,0,Cycles,,,,,,, Pump Off Delay Time, 0, (min.),,,,,,

#### $6-1-3-3$  構成 5行目以降

ID の使用有無など CSV データの表現の都合で、同じ設定項目が繰り返し 登場する場合は、一番最初(行番号が最も若い)の値を設定値として採用 します。

#### 日本語

グループ,ID,ID 使用有無,Ch,ラベル,Ch 使用有無,温度閾値(度),吐出 カウント上限(回),吐出カウント下限(回),累積値(回) 1,1,なし,1,,なし,50.0,2,1,1 (以後省略)

#### 英語

Group,ID,ID Availability,Ch,Label,Ch Availability,Temperature Threshold(degrees Celsius),Pump Count Upper Limit (Cycles),Pump Count Lower Limit (Cycles),Integration Count (Cycles) 1,1,No,1,,No,50.0,2,1,1 (以後省略)

# $6-2$  ログ $CSV$ ファイル

#### 6-2-1 ファイル名、拡張子

ファイル名:任意の名前で保存することができます。 規定拡張子:.log.csv

#### $6-2-2$  形式

設定データは CSV ファイルで保存します。 EXCEL にて閲覧・保存が可能な形式にしています。

言語設定に応じて日本語もしくは英語で保存します。 読み出しは言語設定に関係なく日本語でも英語でも読み出しします。

CSV 形式:カンマ区切り(ダブルクオーテーションなし) 漢字コード:SJIS

#### 6-2-3 CSVファイルのレコード

#### 6-2-3-1 行列数

列数:7, 行数:最大 301 行 (300 件分)

#### $6-2-3-2$  構成

レコード No.は先頭からの連番になります。

日本語

レコード No.,ポンプ動作回数,種類,内容,系統,ID,CH

英語

#### RECORD NO.,PUMP OPERATIN CYCLE,TYPE,CONTENTS,SYSTEM,ID,CH

# 7.設定項目の設定範囲と初期値

PC 設定ツールが内蔵する設定値の初期値と設定範囲を示します。

#### 設定項目一覧(設定項目名称は CSV ファイルの項目名で記載)

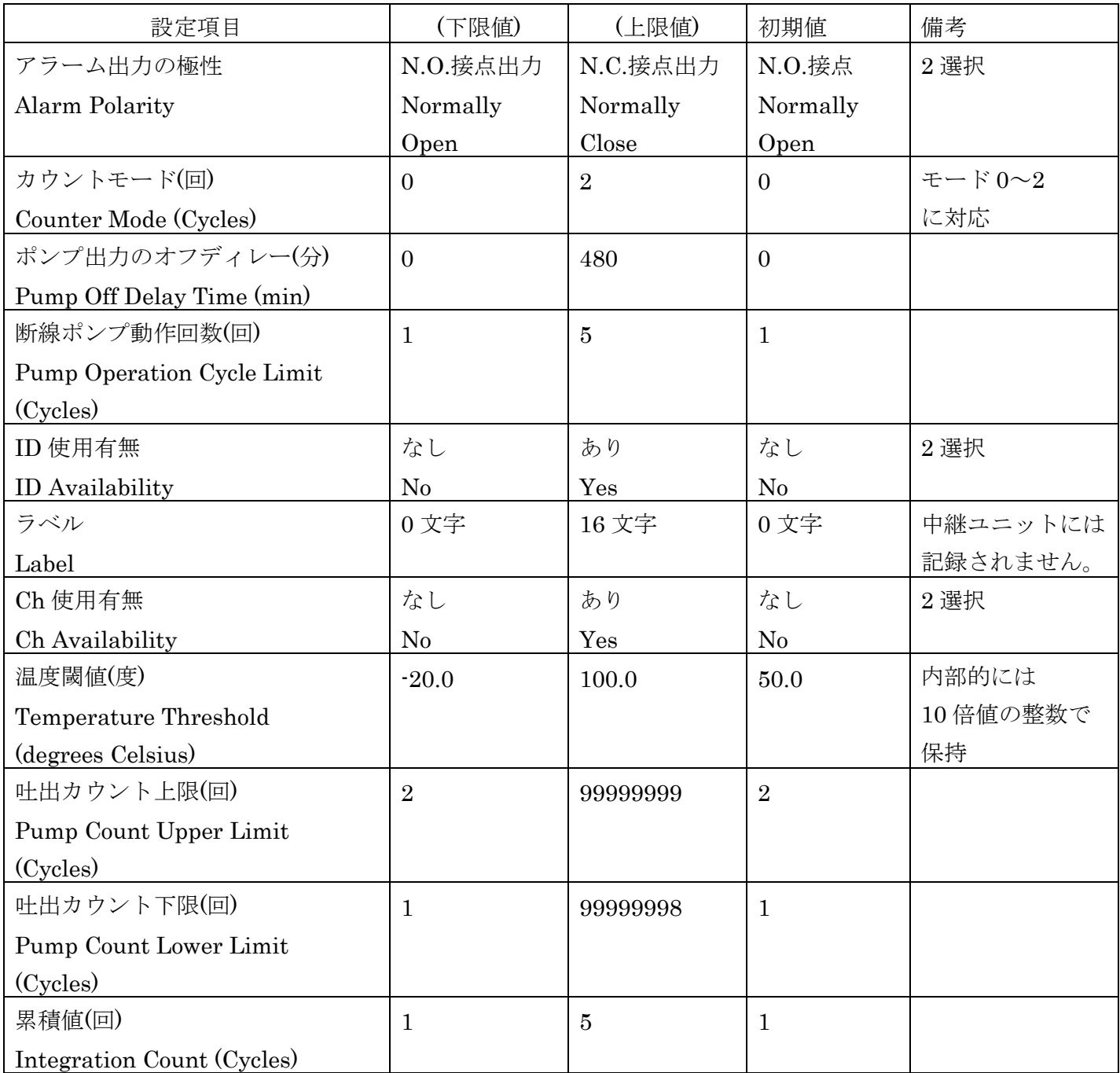

### $8-1$   $\nu$ コードNo.

レコード No.(RECORD NO.)はログデータの先頭からの連番になります。 この連番は、PC 設定ツールが番号付けしたもので、 中継基板ユニットで管理している番号ではありません。

# 8-2 ポンプ動作回数

ログを記録した時点での ポンプ動作回数(PUMP OPERATIN CYCLE) (値の範囲:0~99999999)を表示します。

# 8-3 種類、内容、系統、ID、CH

ログの種類はイベント、エラーの区別を示します。 イベントは、ユニットの動作状態のイベントが記録されます。 エラーは、ユニットのエラー発生と場所(系統、ID、CH)を記録します。

#### ログの種類(種類、内容は、画面表示、CSV ファイルの項目名で記載)

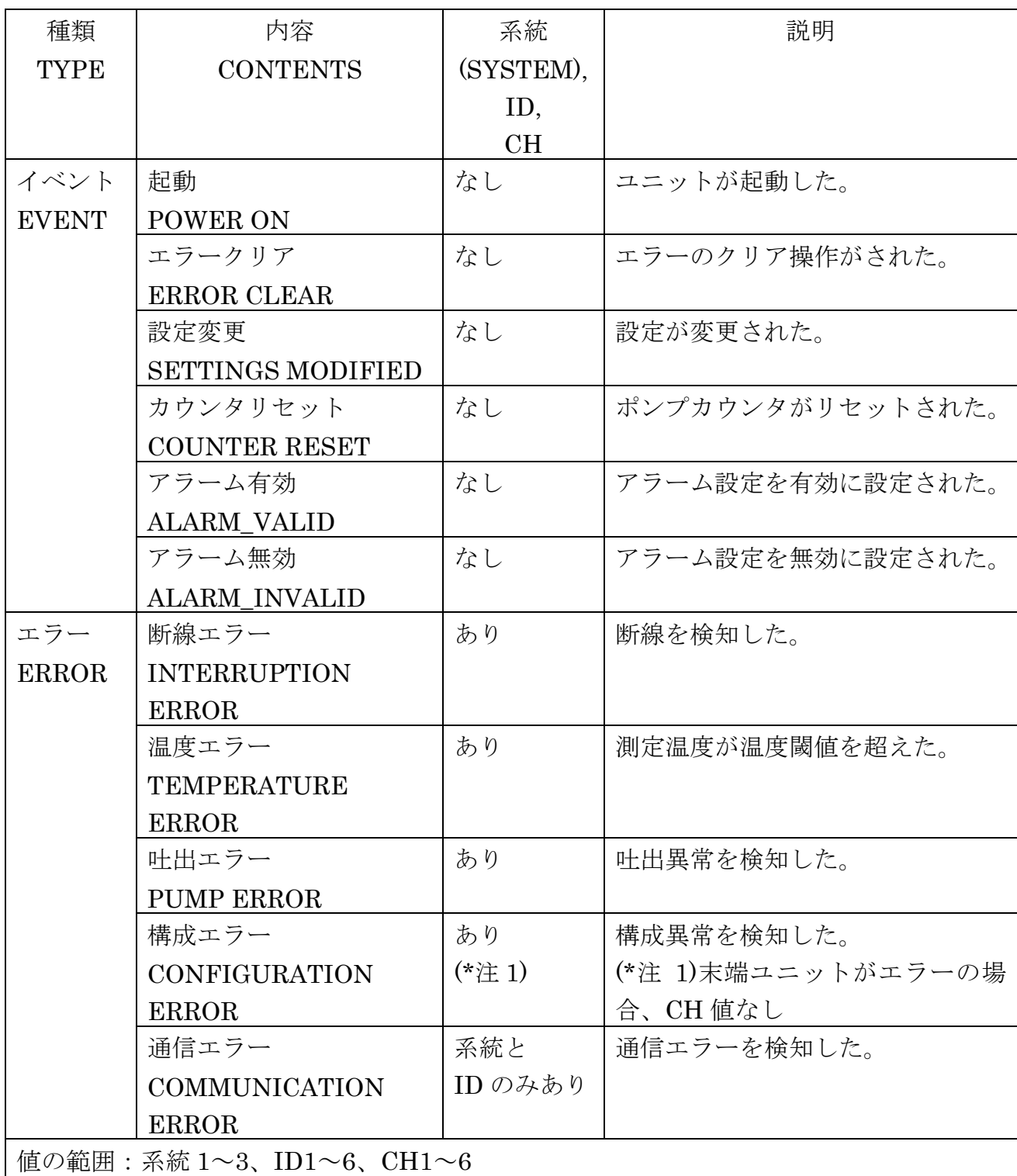

# 9.通信仕様

PC アラーム設定ツールの中継基板ユニットとの通信仕様を示します。

### 9-1 COMポート通信設定

PC アラーム設定ツールは、中継基板ユニットとの通信のために次の COM ポート設定で動作します。

通信設定

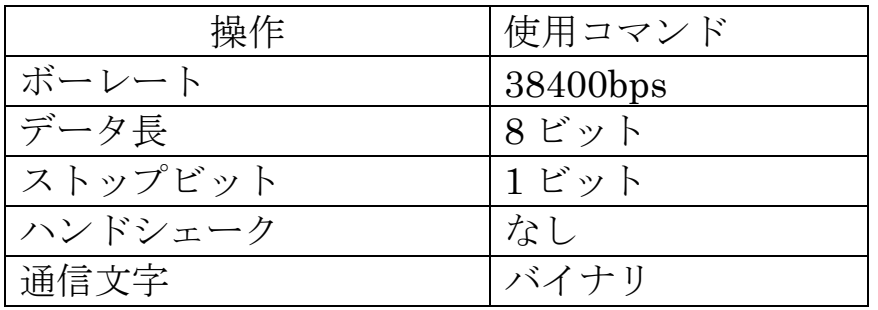

中継基板ユニットと PC 間の RS485 通信は 2 線式です。 本設定ツールは、COM ポートにコマンドを送信したときに、コマンドのエ コーバックが PC に返らないような RS485 変換器が使用されていることを 想定しています。

# 9-2 対応コマンド、タイムアウト時間設定

PC アラーム設定ツールは、操作に応じて、中継基板ユニットに対して、次 のコマンドを発行します。 各コマンドに対して次のタイムアウト時間でレスポンスを受信します。

対応コマンド

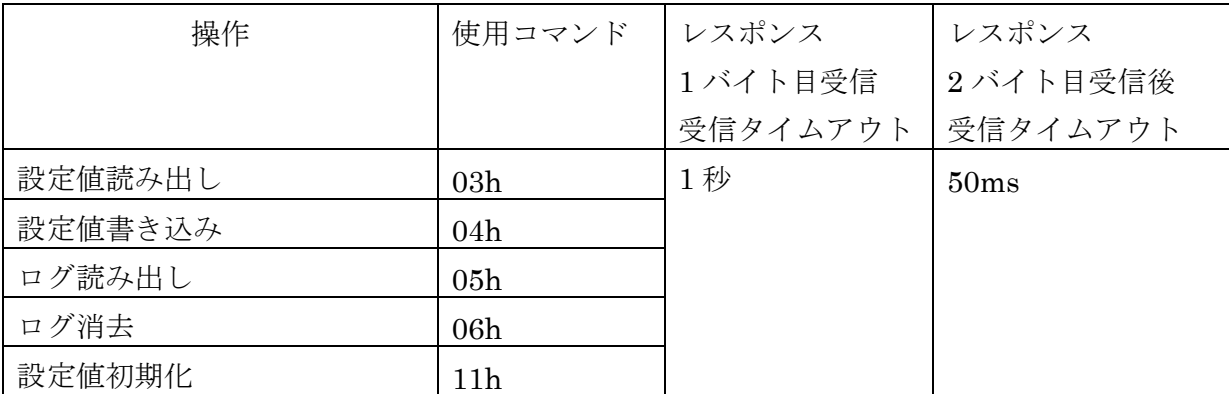

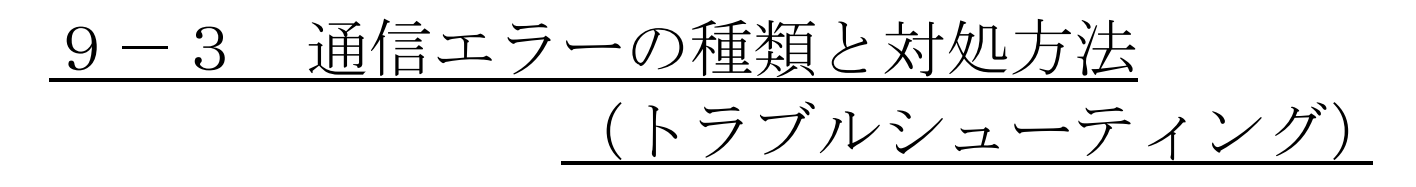

中継基板ユニットとの通信を行う操作で通信エラーが発生した場合の対処 方法を示します。

#### 9-3-1 通信ポートが見つからない

PC アラーム設定ツールが通信ポートを開けない場合、次のメッセージを表 示します。

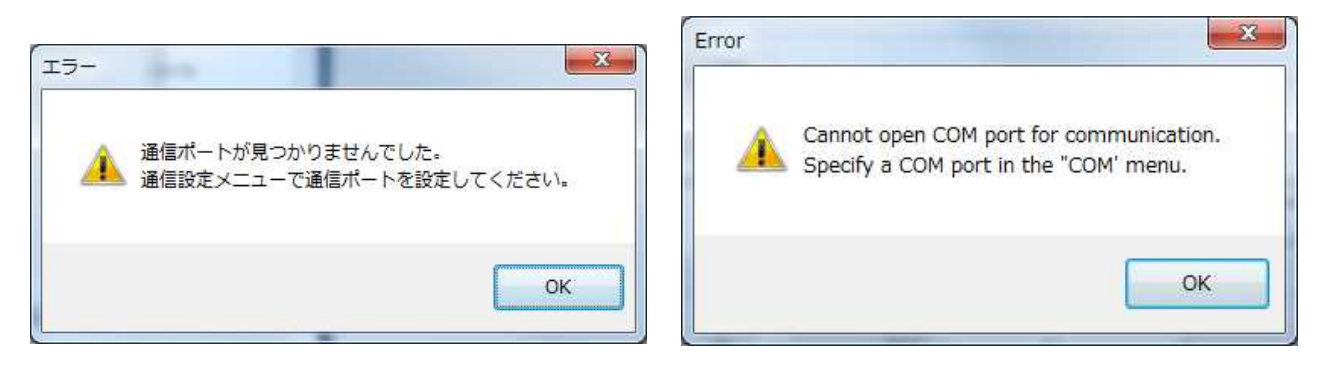

通信設定メニューで正しい通信ポートを設定できているか確認してくださ い。

他のアプリケーションが同じ通信ポートを使用していないか確認してくだ さい。

同じ通信ポートを複数のアプリケーションで開くことはできませんので、 そのアプリケーションを終了するか異なる通信ポートを使用するように変 更してください。

正しい通信ポートを設定しているにも関わらず本エラーが発生する場合は、 アプリケーションの再起動や OS の再起動を試みてください。

それでも解消しない場合は、異なる PC、異なる変換器で試してください。

#### 9-3-2 受信タイムアウト

PC アラーム設定ツールが中継基板ユニットにコマンドを送りましたが、中 継基板ユニットからの応答電文をタイムアウト時間以内に受け取ることが できませんでした。コマンド送信後、1 バイトも受信できていない状態です。

- ・PC と中継基板ユニットの間の接続に問題がないか確認してください。
- ・使用している RS485 変換器が正しく設定されているか確認ください。
- ・中継基板ユニットの電源が入っているかどうかを確認ください。
- ・中継基板ユニットの電源を一度オフしてから再投入してみてください。

PC アラーム設定ツールの受信にのみ問題がある場合は、コマンドは中継基 板ユニットで実行されている場合があります。

#### 9-3-3 受信電文異常

PC アラーム設定ツールが中継基板ユニットにコマンドを送った後、1 バイ ト以上の電文を受信しました。

しかし、その電文を応答電文とみなせませんでした。 電文のヘッダー、レスポンス番号、サム値のいずれかが不正でした。

- ・通信データの破損が疑われます。
- ・PC と中継基板ユニットの間の接続に問題がないか確認してください。
- ・使用している RS485 変換器が正しく設定されているか確認ください。
- ・長い配線で接続している場合は、短い配線で試してください。
- ・ノイズの影響がないか確認ください。

PC アラーム設定ツールの受信にのみ問題がある場合は、コマンドは中継基 板ユニットで実行されている場合があります。

### 9-3-4 受信データ異常

PC アラーム設定ツールが中継基板ユニットにコマンドを送り、中継基板ユ ニットからの応答電文を受信しました。 応答電文のヘッダー、レスポンス番号、サム値は正常ですが、応答電文の 中のデータが不正でした。

このエラーは、通常は発生しません。

・中継基板ユニットのファームウェアバージョンと PC アラーム設定ツ ールのバージョンが適切か確認してください。

PC アラーム設定ツールの受信にのみ問題がある場合は、コマンドは中継基 板ユニットで実行されている場合があります。

#### 9-3-5 エラー応答

PC アラーム設定ツールが発行したコマンドに対して、 中継基板ユニットがコマンドの実行結果としてエラーを返しました。 このエラーは通常は発生しません。

・中継基板ユニットのファームウェアバージョンと PC アラーム設定ツー ルのバージョンが適切か確認してください。

中継基板ユニットがエラーを返信しているため、コマンドは中継基板ユニ ットで正常に実行されていません。